### **CØNCEPTRØNI**

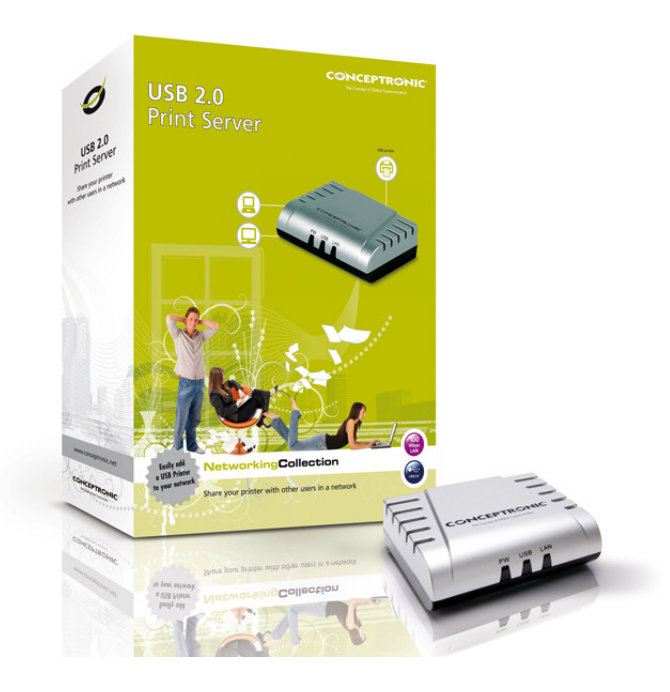

### **A. Introducción**

Este tutorial le guiará a través del proceso de configuración de su CPSERVU para su uso bajo Mac OS X 10.5.x. Tenga en cuenta que en el tutorial se ha utilizado Mac OS X 10.5.7, si utiliza alguna versión anterior no podemos garantizar su compatibilidad. Además, si usted tiene una versión distinta de Mac OS X, los pasos que se necesitan para la creación de la CPSERVU podrían ser diferentes.

Puesto que no hay software disponible para la configuración del CPSERVU en Mac, tendrá que configurarlo a través del interface web usando la dirección IP del CPSERVU, para ello es necesario conocer la dirección IP del CPSERVU. Hay dos maneras de hacer esto: Si tiene un PC con Windows a mano, la forma más sencilla es utilizar el PS-Wizard de Conceptronic para configurar el CPSERVU en "Asignación por DHCP". En caso contrario tendrá que configurar manualmente el CPSERVU, conectándolo directamente a su Mac con un cable de red RJ-45, configure su Mac con una dirección IP fija dentro del rango 192.168.0.x. A continuación podrá acceder en la configuración del CPSERVU a través de su navegador web, introduciendo la dirección IP por defecto del CPSERVU, que es http://192.168.0.1

Para este tutorial se han usado los siguientes dispositivos y configuraciones.

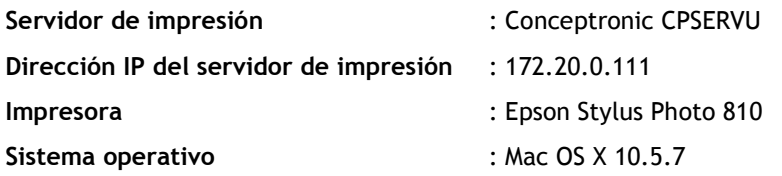

#### CØNCEPTRØNI IC

#### **B. Configurando el CPSERVU en Mac OS X**

**1.** Abra las '**Preferencias del sistema**' desde el *dock*.

Nota: También podrá encontrar las 'Preferencias del sistema" desde el menú *Finder*: Haga click en el logo de *Apple y elija* '**Preferencias del sistema...**'.

**2.** Elija '**Impresora & Fax**' desde la sección *Hardware*.

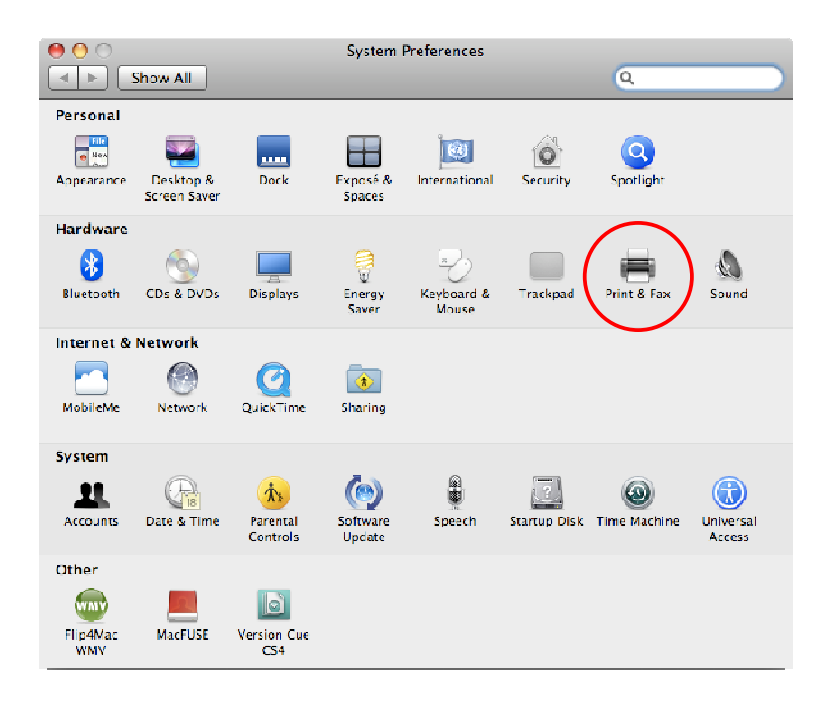

**3.** Haga click en el icono '**+**' para añadir una nueva impresora.

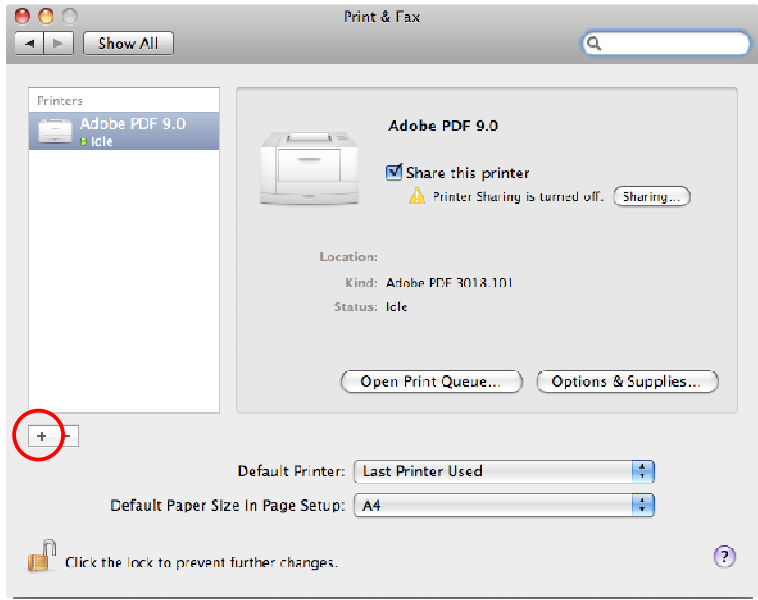

# **CØNCEPTRØNI**

- **4.** Aparecerá una nueva ventana que mostrará los parámetros necesarios que se han de configurar. Deberá de rellenar los campos con la siguiente información:
	- 4.1 *Protocolo* : Seleccione '**Line Printer Daemon LPD**' del menú despegable
	- 4.2 *Dirección* : Introduzca la dirección IP del CPSERVU (en este ejemplo es la 172.20.0.111)
	- 4.3 *Cola* : Introduzca el puerto en el que la impresora está conectada (por defecto '**P1**')
	- 4.4 *Nombre* : Introduzca el nombre de la impresora con un nombre fácil.
	- 4.5 *Location* : Introduzca la dirección IP del CPSERVU (en este ejemplo es la 172.20.0.111)
	- 4.6 *Print Using* : Seleccione '**Select a driver to use**'

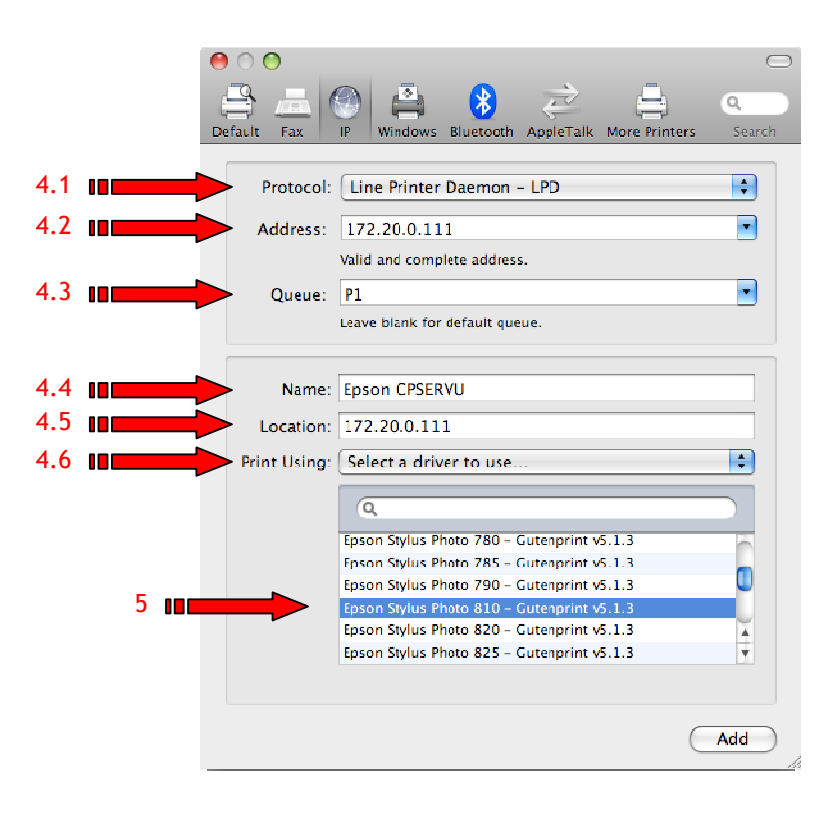

**5.** Puede usar el campo de búsqueda para seleccionar la impresora que va a utilizar o puede escribir el modelo de la impresora para que el sistema realice una búsqueda. Cuando haya encontrado la impresora (en nuestro ejemplo, la Epson Stylus Photo 810), selecciónela y haga clic en el botón "**Añadir**".

## **CØNCEPTRØNIC®**

**6.** Su impresora ahora está configurada y añadida como impresora por defecto. La impresora está lista para ser utilizada.

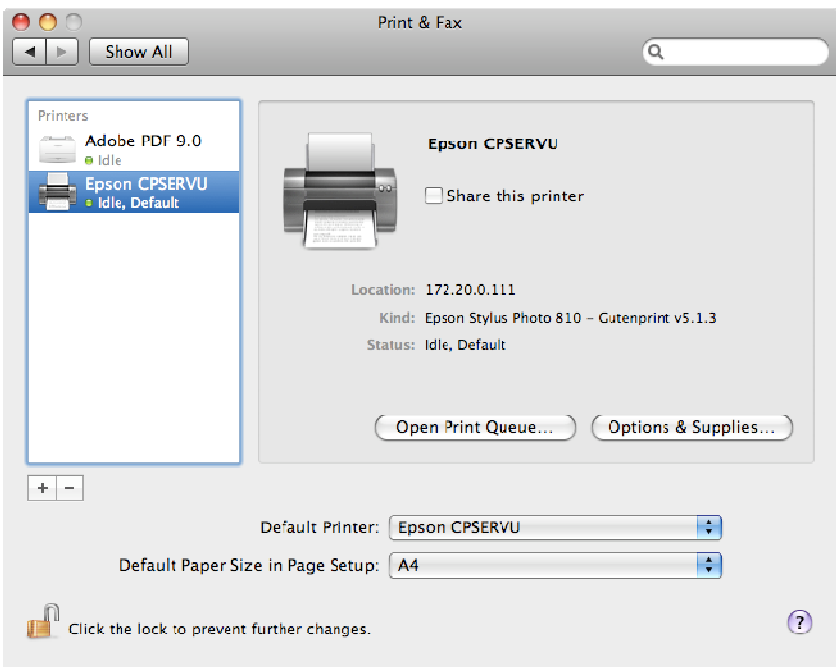